# **Digital Measures Online Faculty Information System User Guide**

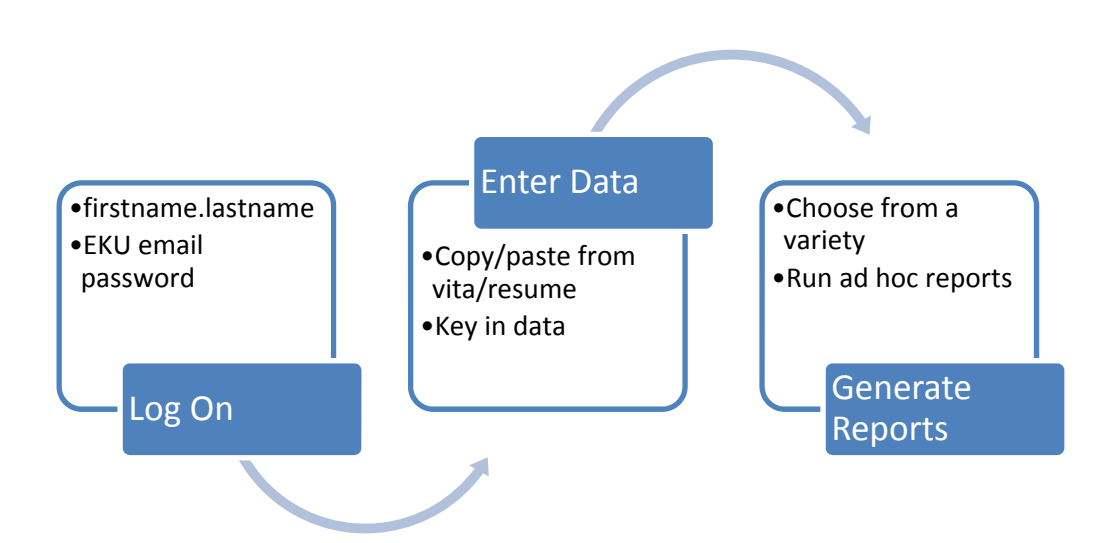

# **Fall 2010**

#### **What is Digital Measures?**

Digital Measures is a database that stores accurate and up-to-date information about faculty/staff activities. The software allows the University community to obtain information maintained by faculty and staff at any time that it is needed.

#### **How does it benefit me?**

Faculty typically receive numerous requests for information about scholarly activities from internal and external resources. Digital Measures provides a way to avoid the need for faculty to respond to redundant requests. The system is designed to facilitate institutional, college, and departmental reporting to local, state, and federal agencies.

#### **What capabilities does the software offer?**

Digital Measures offers the ability to run a curriculum vita, annual evaluations, promotion and tenure applications and accreditation reports through its reporting capacity.

#### **Why is the University using Digital Measures?**

Digital Measures will be of great assistance in future reaffirmation processes with our accrediting body (SACS). It will also allow departments and colleges the ability to run vitas, scholarly activities, and service activities for their faculty at any time. Departments and colleges will be establishing reports for their own accrediting bodies as well so that the information can be ran through a report at one time, thus negating the process of pulling information together from multiple individuals and sources.

#### **Regional Stewardship and Digital Measures**

The definition of Regional Stewardship as defined by the University is included on several activity pages within Digital Measures and identified by  $a\mathcal{D}$  next to Regional Stewardship. For your reference, the definition is also provided below:

The purpose of Eastern Kentucky University's Office of Regional Stewardship is to assist the people located within EKU's 22-county service region by:

- helping communities identify their needs in the areas of economic (including workforce) development, education, the environment, government, and health;
- helping communities identify the resources they have to meet their needs in each of those five areas;
- identifying the resources that EKU has that will enable EKU to help communities meet their needs in each of the five areas; and
- "marrying" community and EKU resources in the design and implementation of programs and projects that will address communities' needs in the five areas. EKU President Doug Whitlock describes the role of the Office of Regional Stewardship as being one of "connecting the dots" through a community-driven initiative, with those dots being service region community needs, community resources, and university resources. It is the ultimate goal of the connection of these dots that the quality of life within EKU's service region will be significantly improved for all living there.

In addition, a definition of Strategic Area is also provided within Digital Measures and identified by a  $\Omega$  next to Strategic Area. For your reference, the definition is provided below:

Note that this does not include outreach activities. Outreach is one-way, with the university being the provider either on a gratis basis or with an associated charge. It is distinct from engagement activities that are characterized by partnerships involving mutual definition of a regional need/opportunity, planning to address the need/opportunity, and accountability. Engagement typically involves resources from all partners and is tied to outcomes and metrics for measuring those outcomes.

Strategic Areas include the following:

- Agriculture activities related to cultivating soil, producing crops, and raising livestock and to ensuring the safety of the food supply.
- Arts, culture, and recreation activities related to making the visual and performing arts, cultural events, and recreational opportunities available to the general public or other targeted audiences.
- Birth through preschool activities involving children from birth up through preschool and/or their parents.
- Economic development activities that support regional economic expansion, build bridges between business and university communities, and provide education and training to support economic competitiveness.
- Environment activities that focus on natural and physical surroundings affecting the development and survival of living organisms and the nonliving environment. This includes efforts to understand and assess the effects of natural and human activity on the environment, efforts to educate the public and special populations about the environment, and efforts to improve the environment's quality.
- Health care activities that relate to maintaining, monitoring, improving, and restoring mental and/or physical health. This category also includes activities aimed at preventing mental and physical illnesses, increasing access to health care services, and improving the quality of care. These activities may target individuals, communities, specific populations, and organizations (such as school-based health centers or workplace wellness programs).
- K-12 activities that enhance Kindergarten through 12th grade (K-12) education through in-service programs for teachers; build partnerships between the university and K-12 schools; support summer enrichment programs for youth; supplement classroom pedagogy through faculty/staff presentations to K-12 classes and participation in academic fairs and competitions; and build in the minds of elementary and middle school students a commitment to attend postsecondary education.
- Public safety activities related to the prevention and protection of the general public from natural disaster, accidents, crime, and terrorism.
- Science and technology activities that generate, disseminate, or apply knowledge about the natural world.
- Social services activities that target disadvantaged, special needs, and at-risk populations with the aim of improving overall quality of life, securing basic necessities, offering social support, and providing meaningful opportunities to become self-sufficient and productive citizens.

#### **Digital Measures Instructional Video**

The demonstration video located on the Digital Measures front page for EKU is an informational video about the software, however it is not specific to EKU or the University's customized links. You may find this video useful before you get started; however keep this in mind when reviewing it.

# **Getting Started**

As you begin working with Digital Measures, there are a few important things for you to keep in mind:

- 1. There is no spell check feature in Digital Measures. Thus, data keyed or pasted into the system should be checked for spelling errors.
- 2. Do not key or paste titles into the Digital Measures fields with quotation marks around them. Such items will be appropriately formatted by the system. If you include quotes, you are likely to find that the reports will also provide them, leading to double quotes.
- 3. All necessary punctuation will be supplied by the system depending on the needs of any given report.

# **Logging In**

You have three options to login to the Digital Measures software. The first is to log into your EKU Direct Account, click on the Faculty Services tab, then locate the Digital Measures link (listed last on the page). Another way to access Digital Measures is to login in to your college's homepage and click on the Digital Measures link (information provided below). Finally, you may login to Digital Measures by going directly to the following website: https://www.digitalmeasures.com/login/eku/faculty.

- 1. College of Arts & Sciences: http://www.cas.eku.edu/ TBD
- 2. College of Business & Technology: http://www.cbt.eku.edu/resources.php Click on the Digital Measures link.
- 3. College of Education: http://coe.eku.edu/newcoeweb/ Click on the Digital Measures link under the Dean's Welcome video.
- 4. College of Health Sciences: http://www.health.eku.edu/faculty\_staff/ Click on the Digital Measures link.
- 5. College of Justice & Safety: http://www.justice.eku.edu/facultyStaff/ Click on the Faculty & Staff Only: Access Digital Measures link.

Enter firstname.lastname as the email and your email password. This password changes each time you change your EKU email password and there is no additional password required for Digital Measures. Click on the LOGIN button.

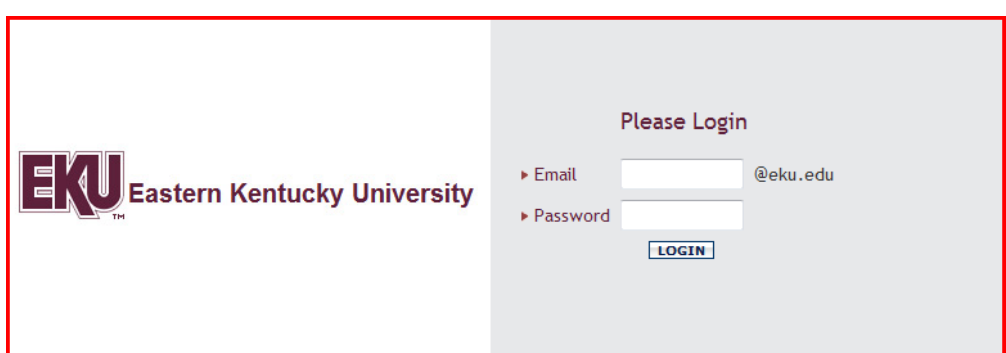

NOTE: If you have never used Digital Measures and are unable to login, please contact rhonda.goode@eku.edu to request to be added to the system.

## **Main Menu**

Once you login, you will see the following page:

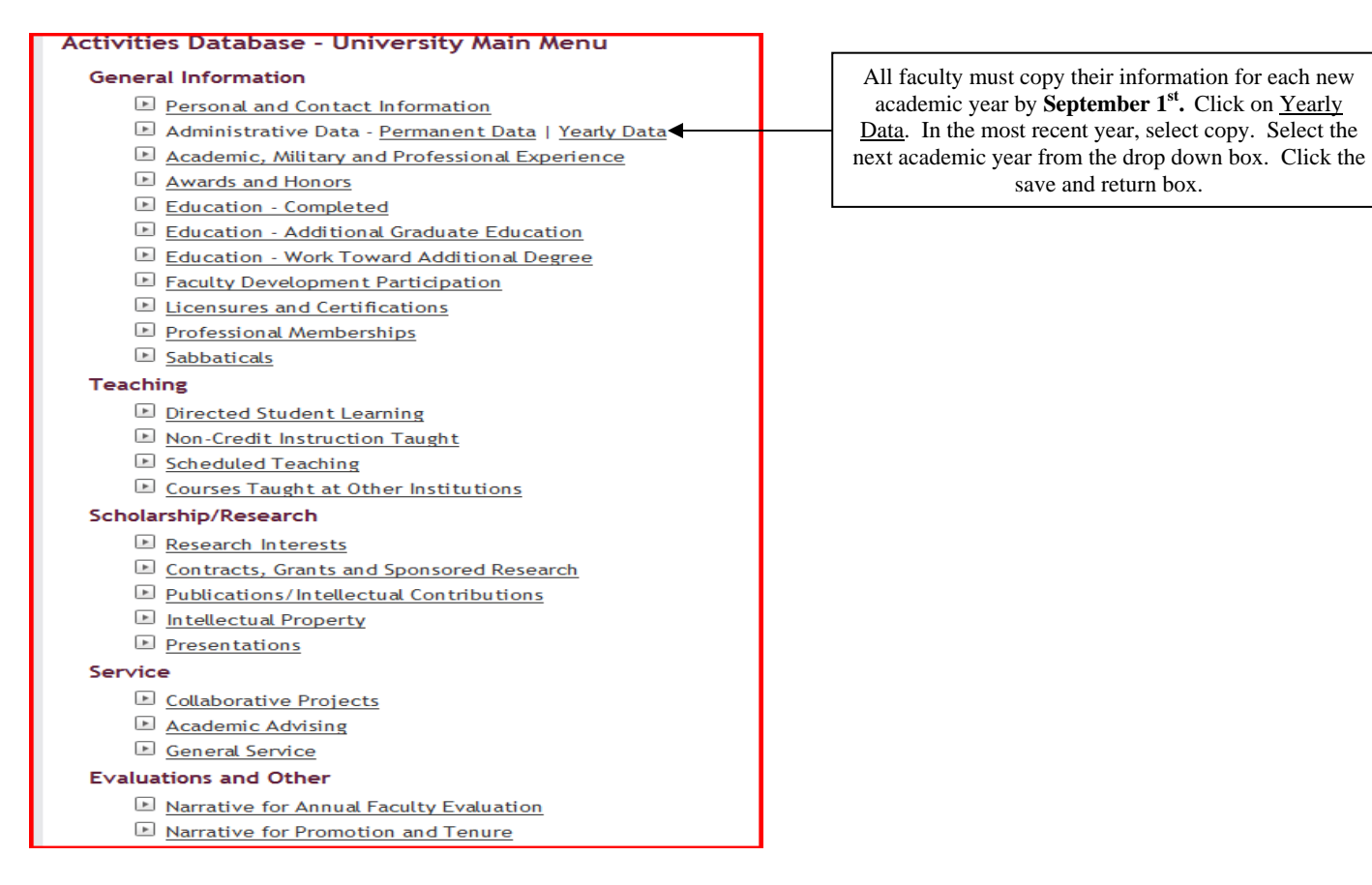

The list shown above displays the categories that Digital Measures uses to organize faculty activity data. This page will vary from college to college since we have customized it to match each college's needs. When you click on an item in the list, you arrive at a data entry screen. Within each screen, you must transfer all appropriate data from your vita into the proper field within Digital Measures.

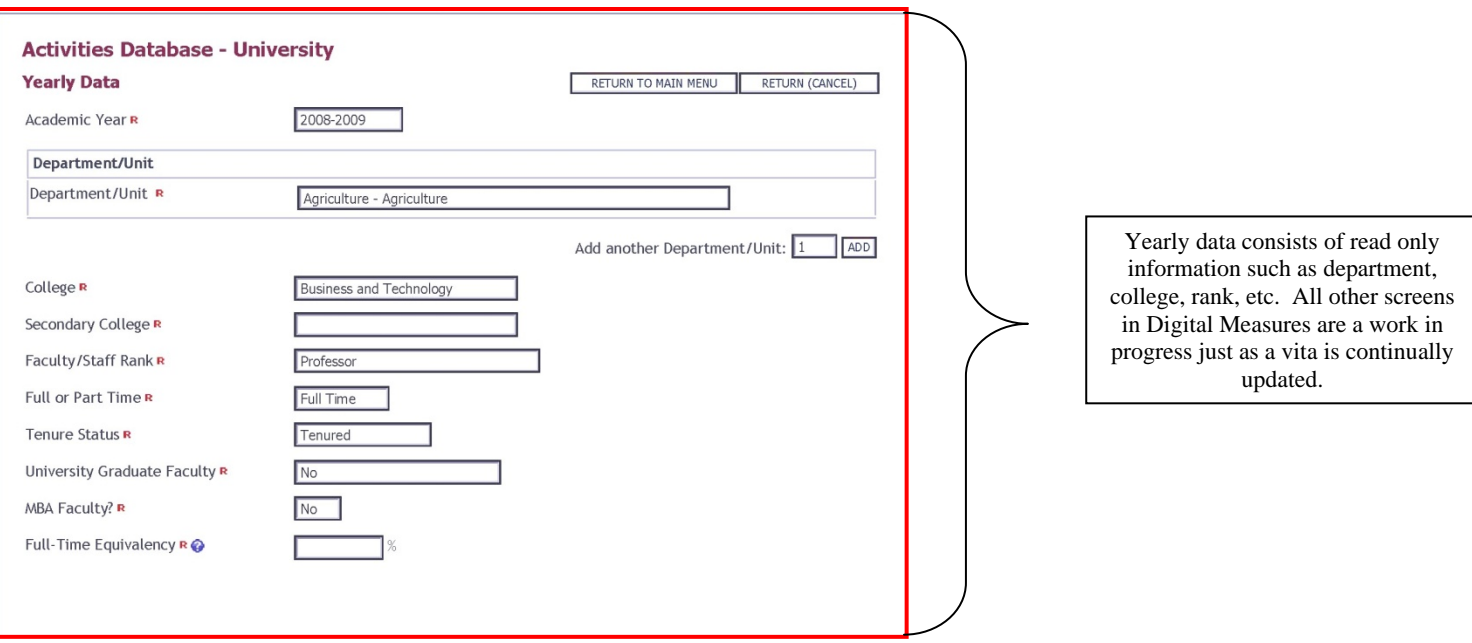

Within each data entry screen you will need to enter each item separately. For example, as shown in the image below, when you click on *Academic, Military and Professional Experience*, you will see a screen with an **ADD A NEW ITEM** button. Select this button to enter each of your experiences.

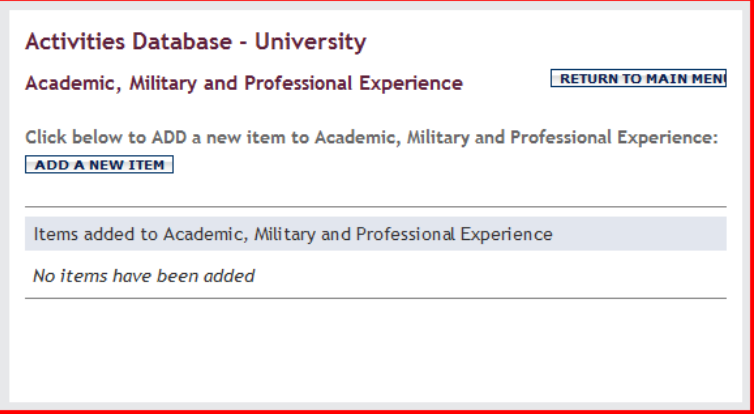

When you have completed entering data on any screen, select either **SAVE AND RETURN** (this will save the entry you have completed and then return you to the previous screen) or **SAVE AND ADD ANOTHER** (this will save the entry you have completed and take you to a new blank page to add another entry of the same type).

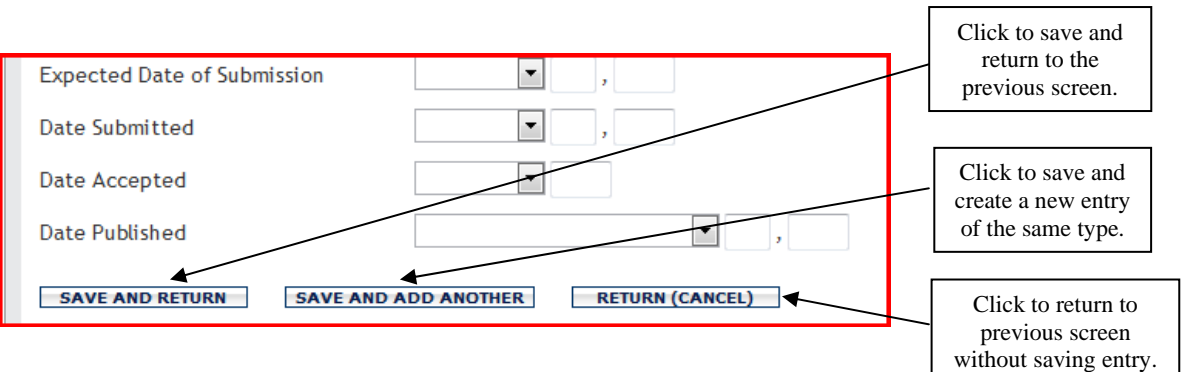

### **Using the Pasteboard and Data Entry**

Digital Measures has a feature called the **PasteBoard.** This feature allows you to copy text from another document into your web browser. You can drag and drop the text into the proper field on the screen, or you can copy/paste. To access the **PasteBoard**, click on the **PasteBoard** tab located in the bottom right hand corner of the web browser screen. Click the **Hide** tab to close it.

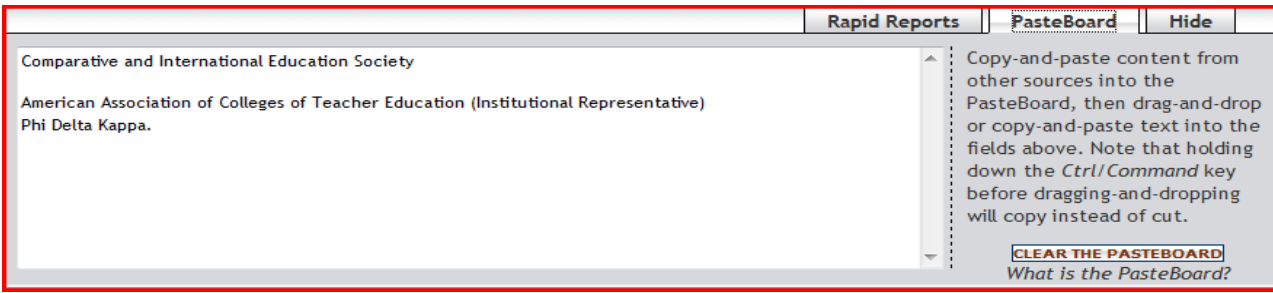

In the example below, simply highlight the text you want to move (e.g., an article title), then use your mouse to drag and drop or copy/paste the text into the *Title of Contribution* field. Do not copy the quotes or punctuation.

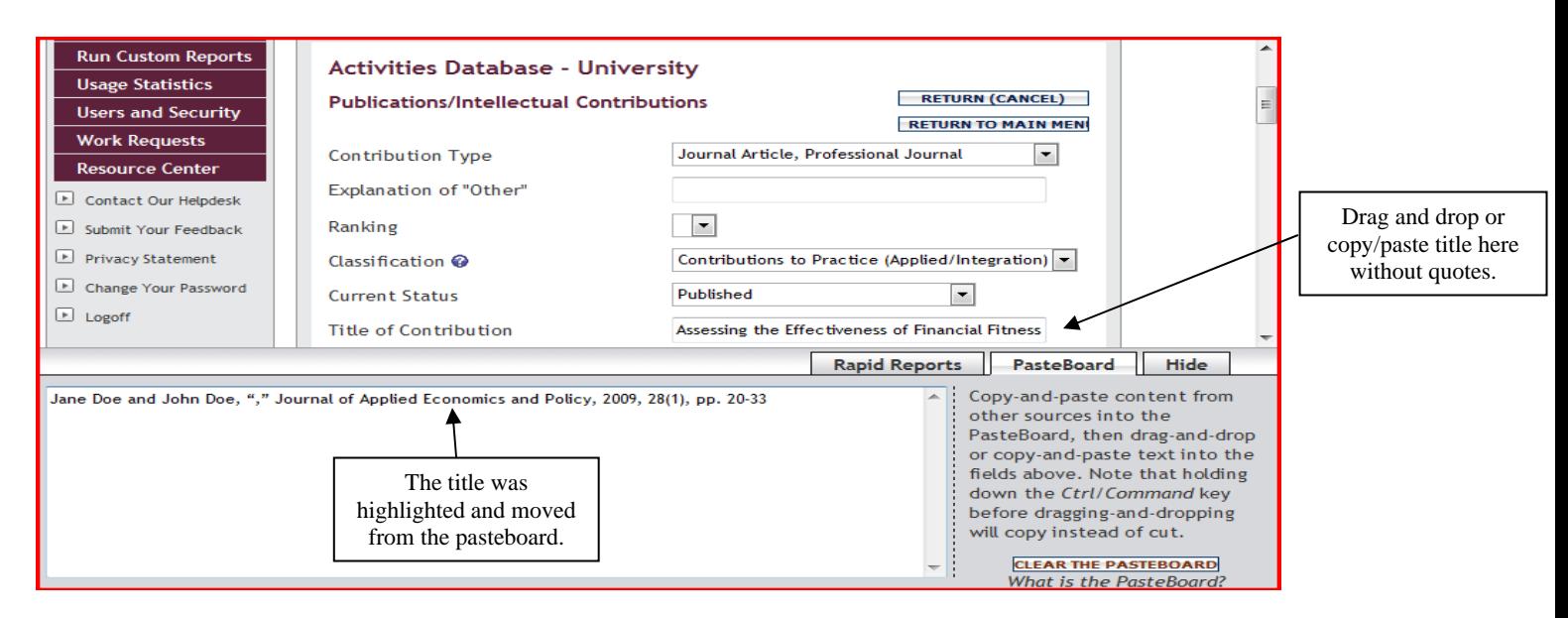

The pastboard feature is very useful and can save data entry time. We recommend spell checking your data in the word processing program used to create your original vita to ensure accuracy.

As you navigate through Digital Measures, you may find that some data has already been entered. This data was imported from Banner. It is important to review your information and edit it as needed to ensure it is accurate. If this information is on a *View Only* screen, please contact rhonda.goode@eku.edu so that it can be corrected.

Once you have completed your data entry session, please remember to logoff the system. You can return as often as you like to enter and update information.

# **Data Fields and Options**

This section describes the options available to you within each of the major Digital Measures categories.

### **Education Screen**

We will use this screen as an example of what a screen looks like when you open it. The data entry screen for this category is displayed below. The fields that are most important to include are indicated. Keep in mind that each college has its own custom screens. Each college has 3 screens related to education:

- *Education Completed All* completed education goes here
- *Education Additional Graduate Education (Not Degree-Related)*
- *Education Work Toward Additional Degree* working on an advanced degree (Masters or PhD)

You may, of course, enter data into all of the individual fields. But at a minimum, you should include these:

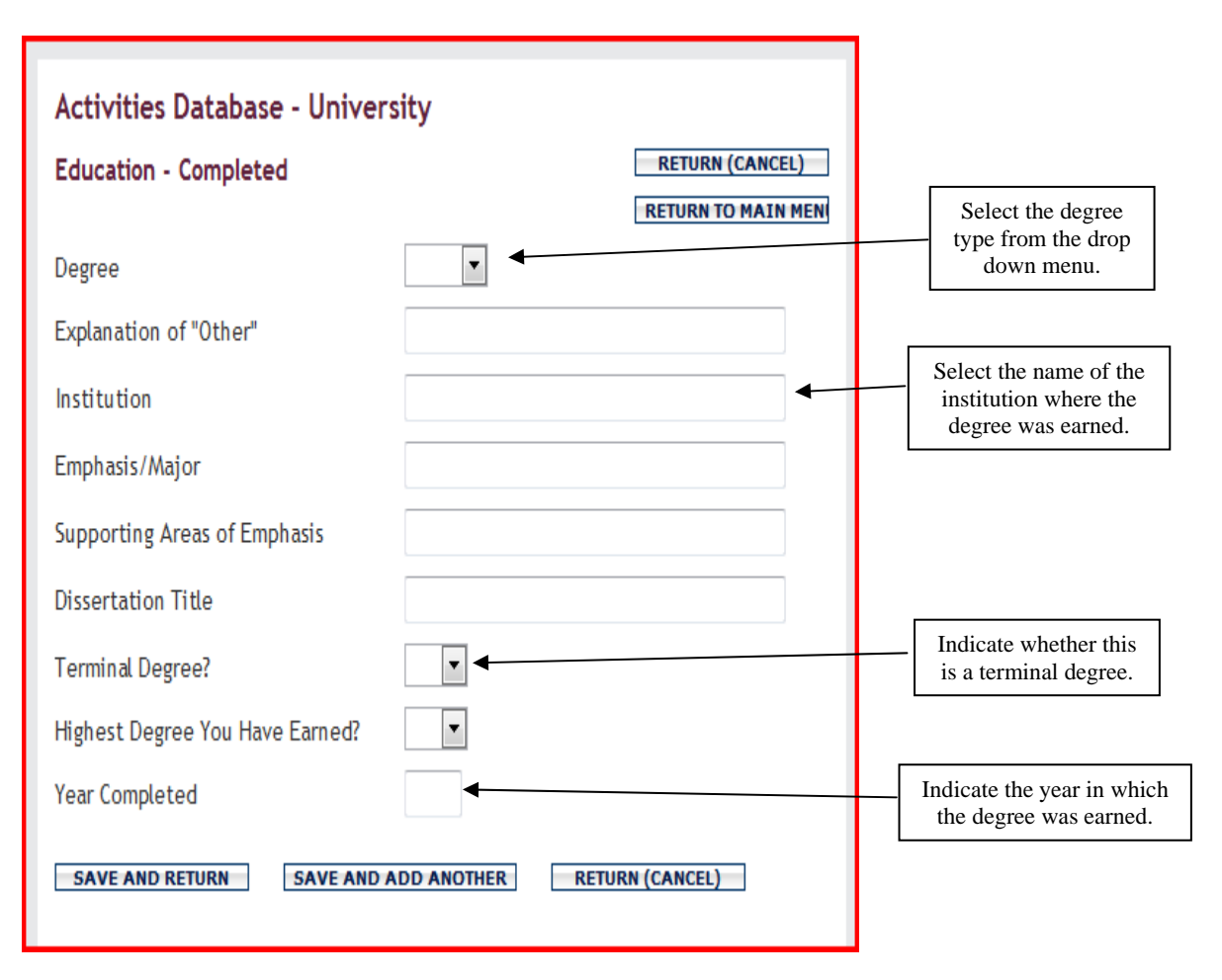

### **Intellectual Contributions Screen**

This screen is where publication information is stored. Below is an example entry for an academic journal article. Complete all blocks applicable to your contribution in order for reports to be accurate. Also remember that each college has their own set of screens customized to their needs, thus your screens may differ somewhat.

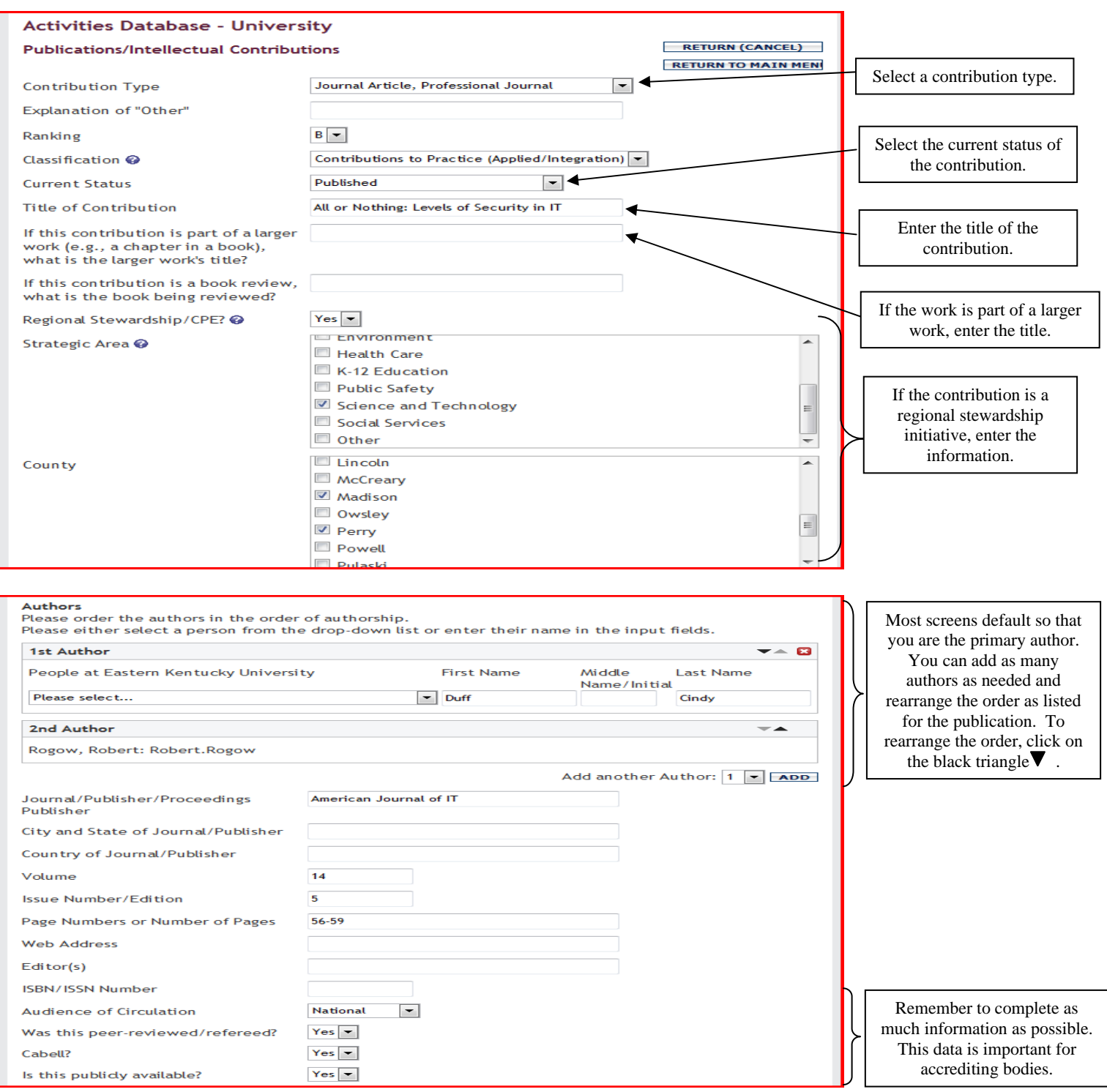

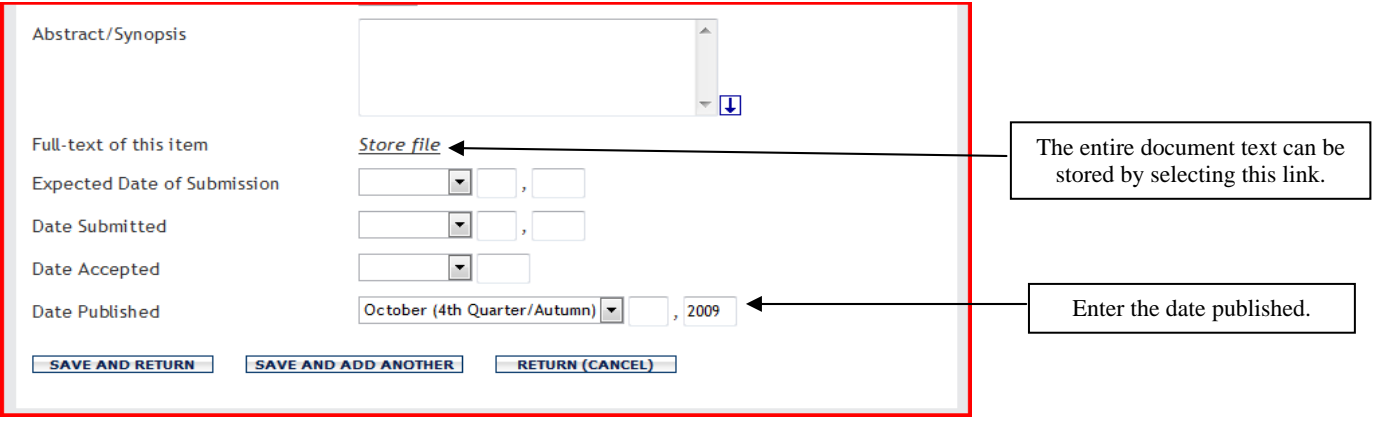

## **Additional Categories**

Digital Measures gives you the opportunity to record additional information beyond what has been described in this user guide. If you answer yes to either or both of the following questions, the data should be entered:

- 1. Is this information important to include on your printed vita?
- 2. Is this information necessary for any EKU reports (e.g., SACS, accrediting bodies, departmental annual reports, faculty self-evaluation, promotion and tenure)?

Additional data categories include the following:

Academic Advising **Intellectual Property** Administrative Assignments Licensures and Certifications Consulting Media Contributions Directed Student Learning Non-Credit Instruction Taught External Connections and Partnerships **Other Teaching** Faculty Development Activities Attended Professional Memberships General Service **Research Currently in Progress** 

You will only be able to enter certain information in the *Scheduled Teaching* category. Most of this data will be imported from Banner. You will need to enter your IDEA information in the specified area on this screen. Other necessary information to complete for reporting purposes includes:

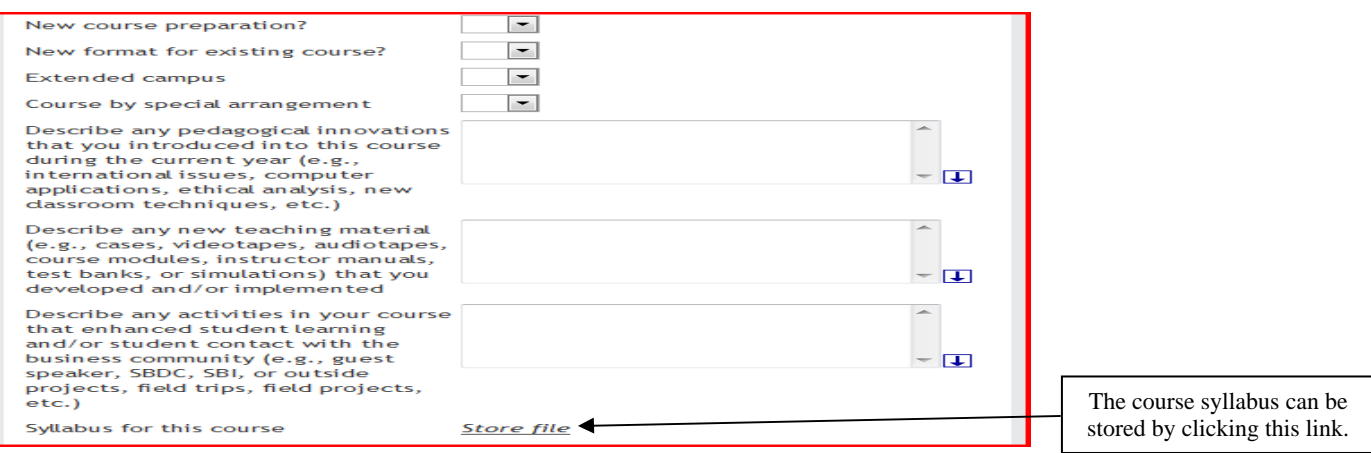

## **Generating Reports**

## **Printing Your Vita**

Once you have entered your information, you can review it easily by generating a report. The following steps will take you through the process of creating a report.

- Log in to Digital Measures
- Select the **Rapid Reports** tab (bottom of any data entry screen)
- Select the parameters
- Click **RUN REPORT**

#### *Note: The start date should be the earliest date listed on your vita (e.g., first degree earned).*

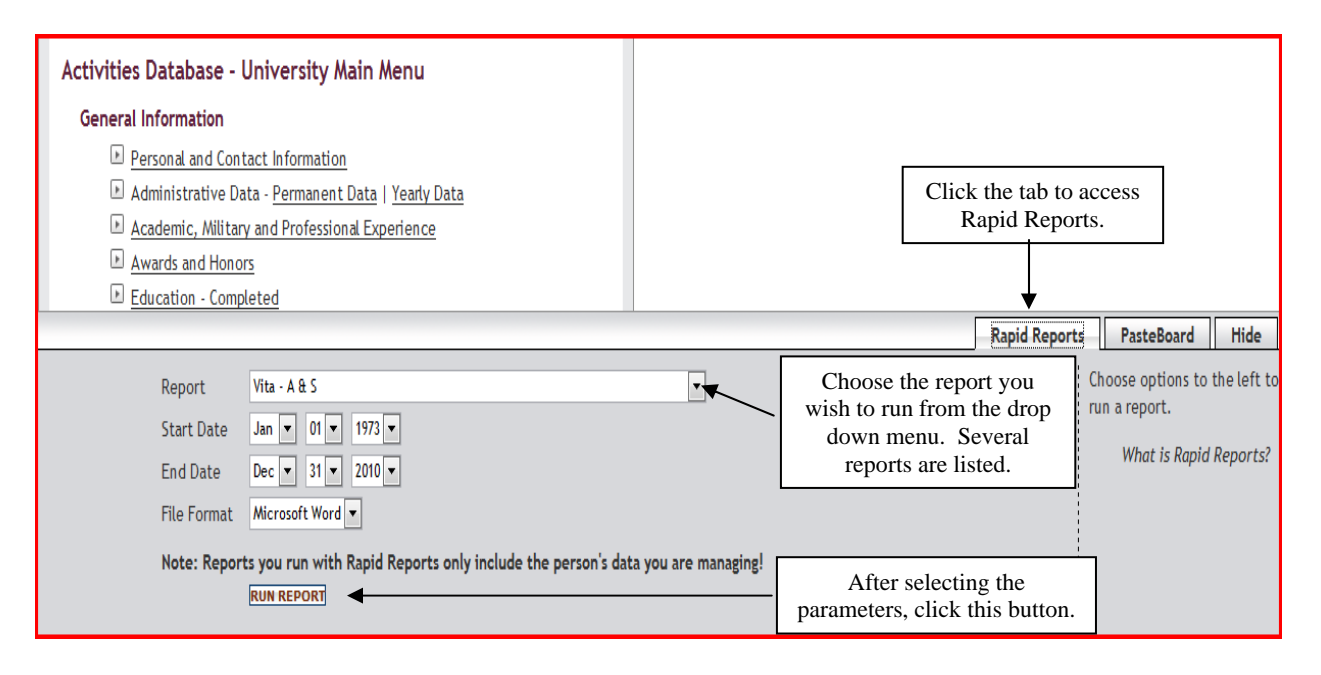

## **Digital Measures Usage Guidelines**

Faculty are EKU's most important human resource, and it is imperative that the University obtain and maintain accurate and timely information about their professional activities. Digital Measures will complement existing information and management systems, all of which support EKU's institutional planning, core values and institutional priorities.

EKU is committed to quality decision-making based on accurate information. Modern database technologies can support collecting, storing and disseminating accurate and up-to-date information. Accurate information about faculty professional achievement and experience is essential in several initiatives (e.g., obtaining accreditation, identifying opportunities for scholarly collaboration, and periodic reports of faculty scholarly work).

Information in Digital Measures will be shared only for authorized purposes. Authorized purposes may include:

- 1. Identifying and categorizing scholarly interests as a basis for creating research teams and addressing funding opportunities;
- 2. Preparing reports for accreditation, departments, colleges and the University;
- 3. Aggregating data for institutional Key Performance Indicators (KPIs);
- 4. Allowing faculty to create resume/vita or other summary documents for personal or professional use;
- 5. Annual updating of University materials.

### **System Ownership**

Ongoing development, maintenance and oversight of appropriate use of Digital Measures will be the responsibility of the Provost and Office of Academic Affairs. The accuracy of information entered in Digital Measures is the responsibility of the individual faculty member. Periodic reminders will be given to update information, particularly prior to significant reporting activities such as regional or institutional accreditations. However, since departments, colleges, and the University can submit reports at any time, faculty are encouraged to keep information up-to-date and accurate.

### **Annual Deadlines for Data Entry**

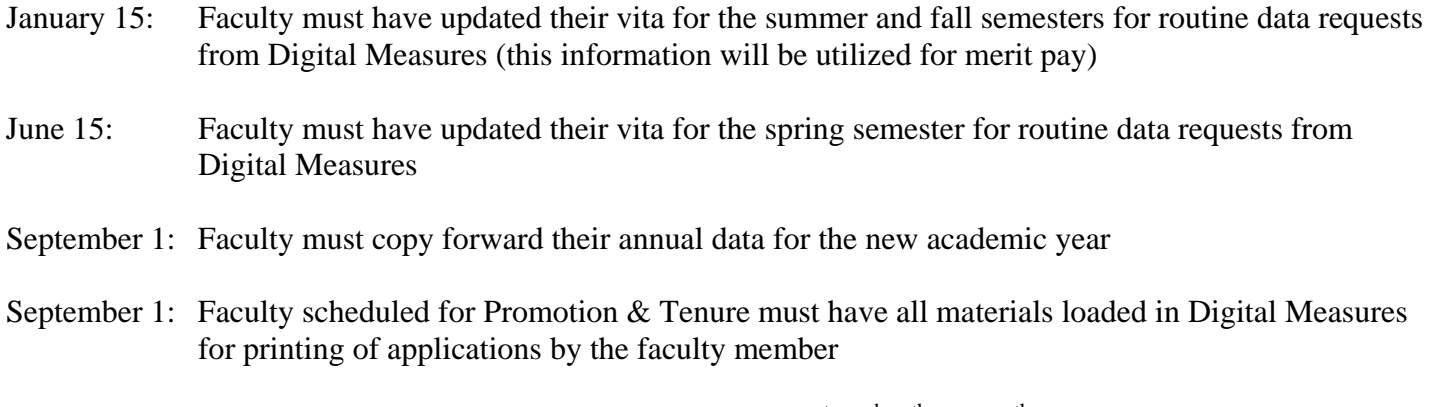

In addition to the above deadlines, faculty scheduled for their  $1<sup>st</sup>$ ,  $3<sup>rd</sup>$ ,  $4<sup>th</sup>$ , and  $5<sup>th</sup>$  year must have all materials loaded in Digital Measures.